### **/ISRock** *Riferimento tecnico - D&R*

- **Q: Come impostare Teaming con Intel Ethernet Adapter in Windows 10 1809 o versione successiva?**
- **A: Fai riferimento alle seguenti procedure per configurare Teaming con Intel Ethernet Adapter in Windows10:**

Passaggio 1: Accedi a "Gestione dispositivi" cercando "Gestione dispositivi" nella barra di ricerca.

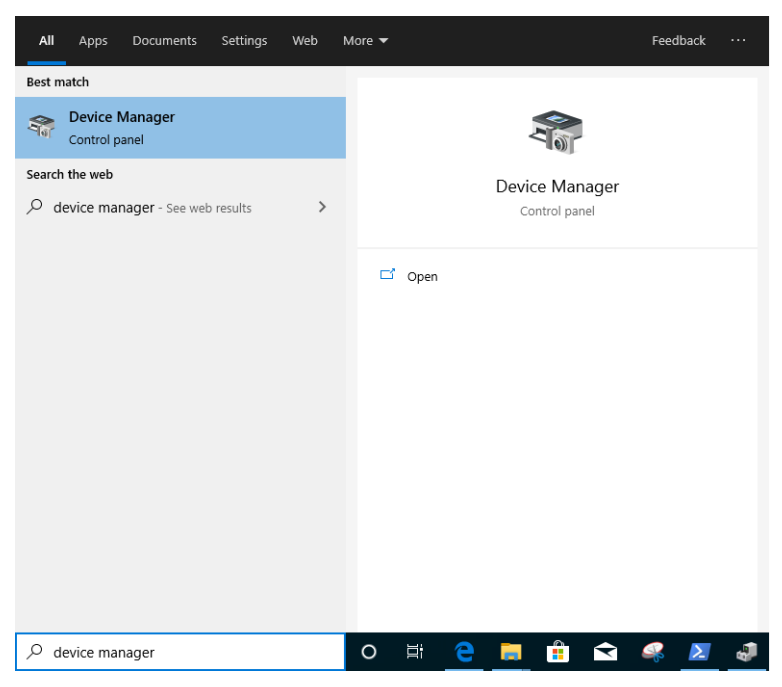

Espandi "Schede di rete" e clicca con il pulsante destro del mouse sul dispositivo Ethernet per disinstallarlo.

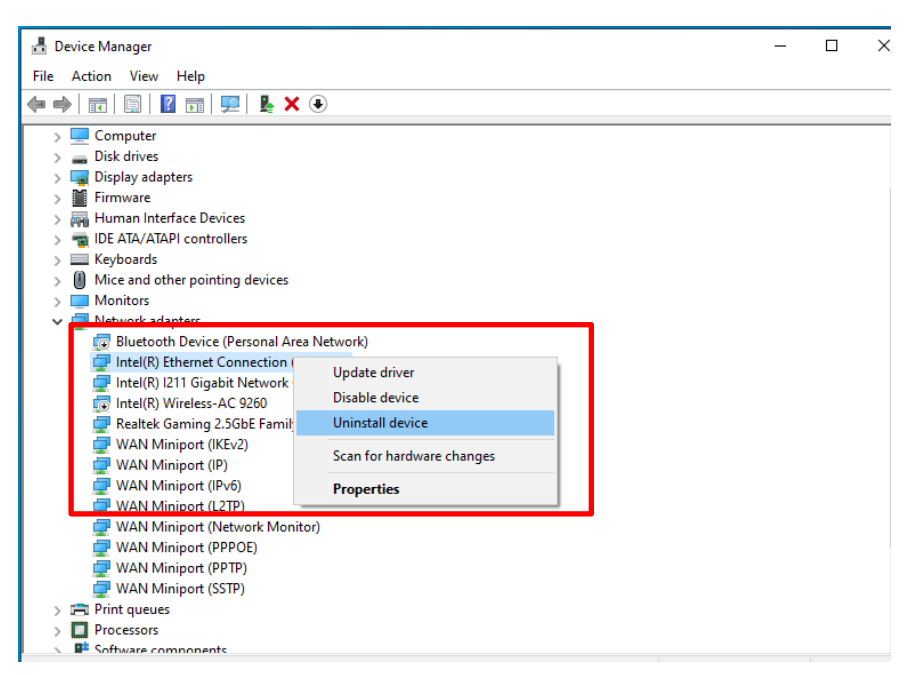

Dopo aver disinstallato il dispositivo Ethernet, avvia il sistema (spegni e riaccendi completamente).

Passaggio 2: scarica il driver più recente (successivo alla v23.5) dal sito Web ufficiale Intel o ASRock

per la scheda Ethernet Intel®.

Passaggio 3: cerca "CMD" nella barra di ricerca ed esegui il prompt dei comandi come amministratore.

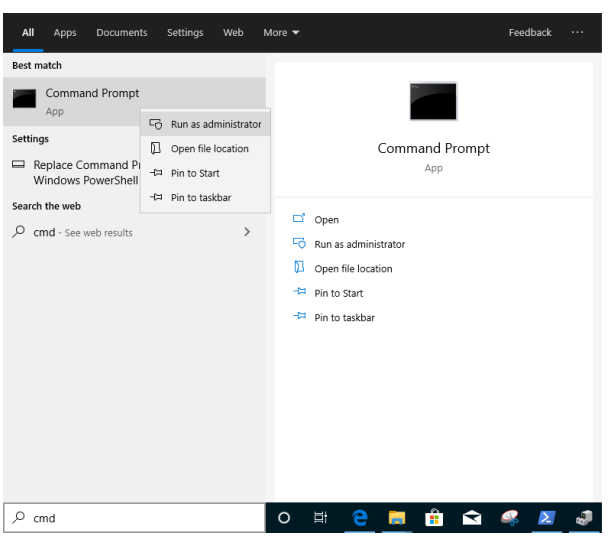

Decomprimi il pacchetto driver e vai su APP> PROSETDX> Winx64. Copia il root.

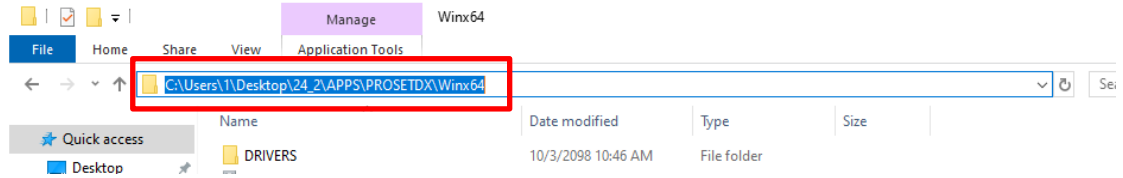

Nel prompt dei comandi, modifica il root in APPS> PROSETDX> cartella Winx64 con il comando seguente:

### *CD C:\Users\1\Desktop\24\_2\APPS\PROSETDX\Winx64.*

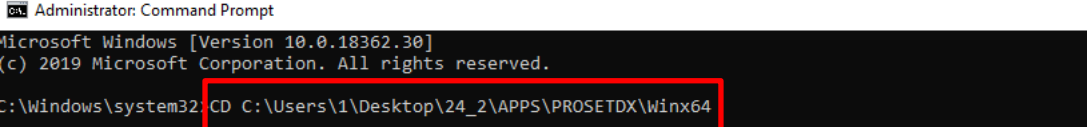

Passaggio 4: installa il driver immettendo il comando:

### *DxSetup.exe BD=1 PROSET=1 ANS=1*

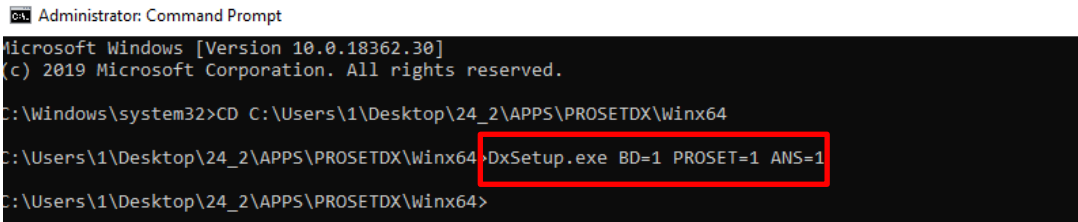

Dopo l'installazione del driver, riavvia il sistema.

Passaggio 5: Cerca "PowerShell" nella barra di ricerca ed esegui Windows PowerShell come amministratore.

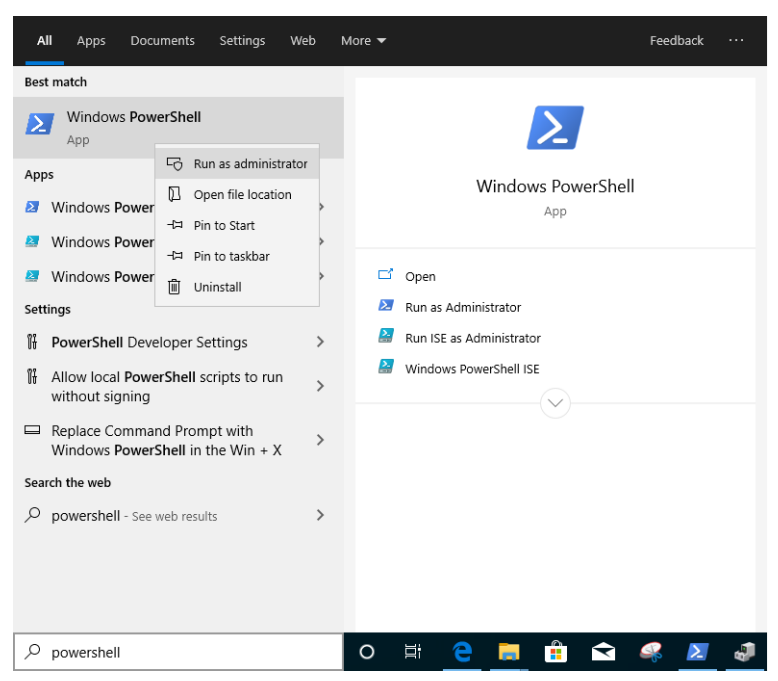

Inserisci il comando:

*Import-Module –Name "C:\Program Files\Intel\Wired Networking\IntelNetCmdlets\IntelNetCmdlets.dll"*

Non verrà mostrata alcuna conformazione. Inserisci un altro comando quindi:

#### *New-IntelNetTeam*

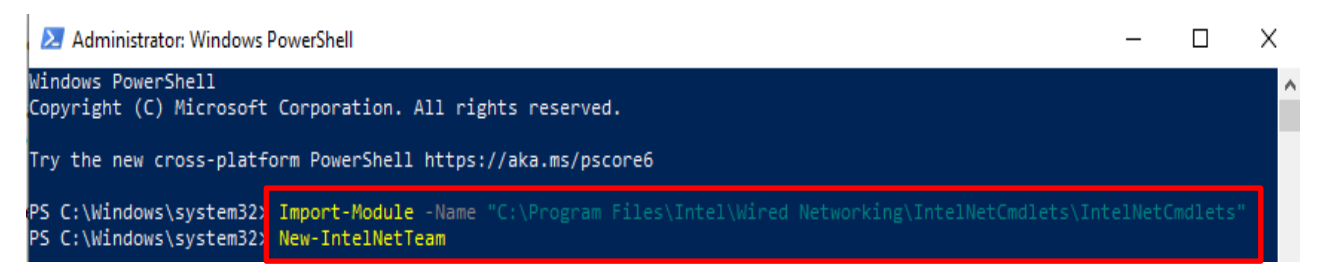

Passaggio 6: Il sistema richiederà i nomi dei membri del team. Vai su "Gestione periferiche">

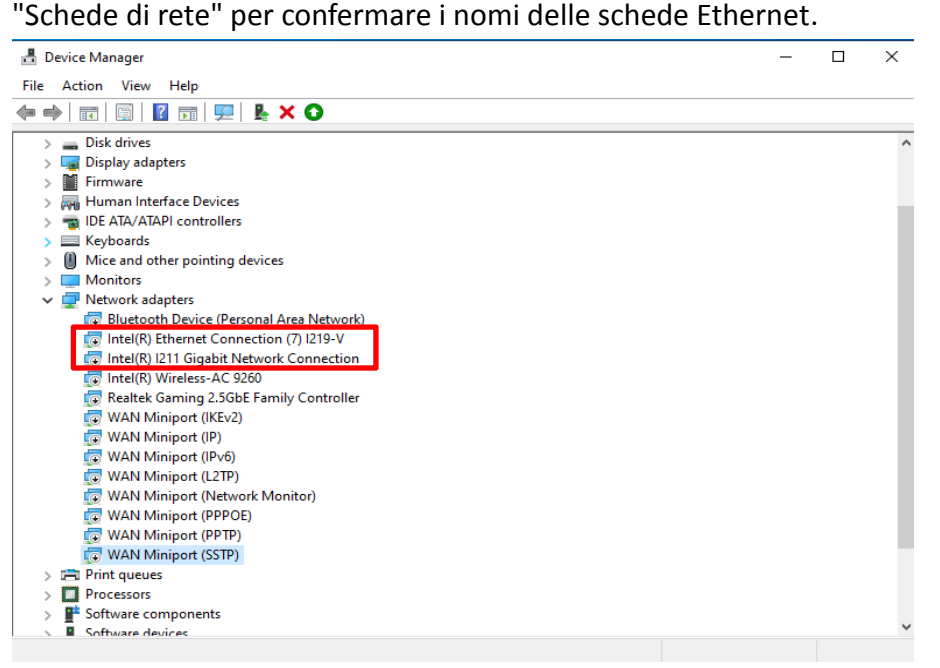

#### Inserisci il comando:

*Connessione Ethernet Intel(R) (7) I219-V Connessione di rete Intel(R) I211 Gigabit*

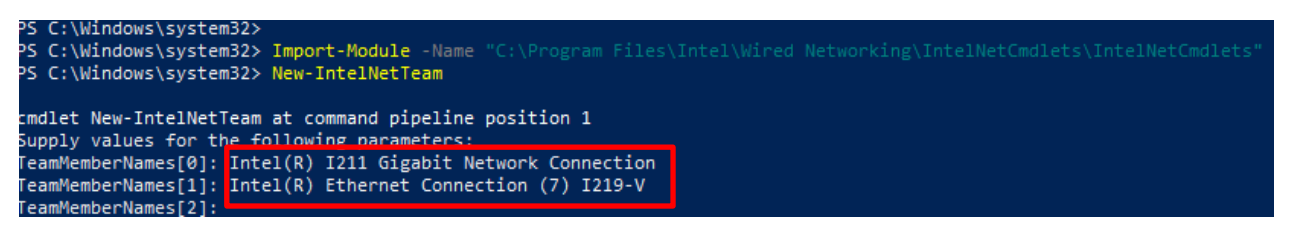

Se vuoi solo creare un Team usando due adattatori Ethernet, digita "Enter" in

"TeamMemberName [2]".

Passaggio 7: Il sistema ti chiederà quale modalità Team desideri. Puoi fare riferimento all'elenco fornito dal sito web ufficiale di Intel.

> [https://www.intel.com/content/www/us/en/support/articles/000032008/network-and-io/e](https://www.intel.com/content/www/us/en/support/articles/000032008/network-and-io/ethernet-products.html) [thernet-products.html](https://www.intel.com/content/www/us/en/support/articles/000032008/network-and-io/ethernet-products.html) (Qui abbiamo preso la modalità Aggregazione collegamento statico come dimostrazione)

Inserisci il comando:

*StaticLinkAggregation*

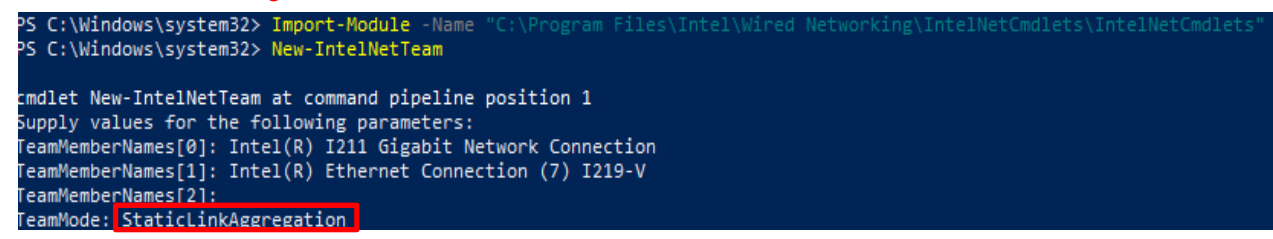

Passaggio 8: inserisci un nome squadra amichevole:

#### *TEAM0*

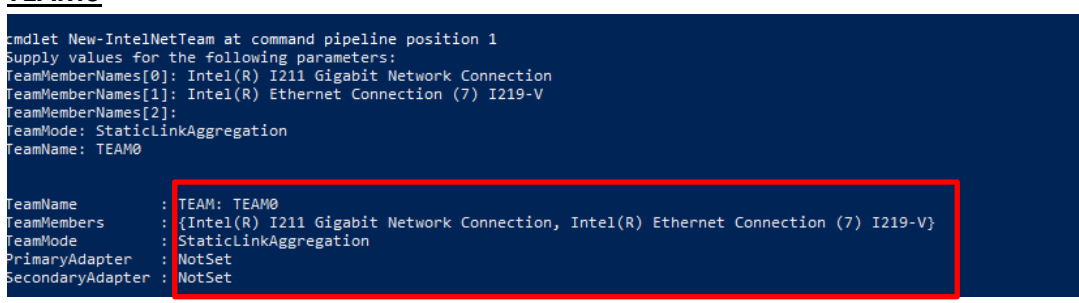

Passaggio 9: in caso di successo, trova il nuovo adattatore Team in Gestione dispositivi.

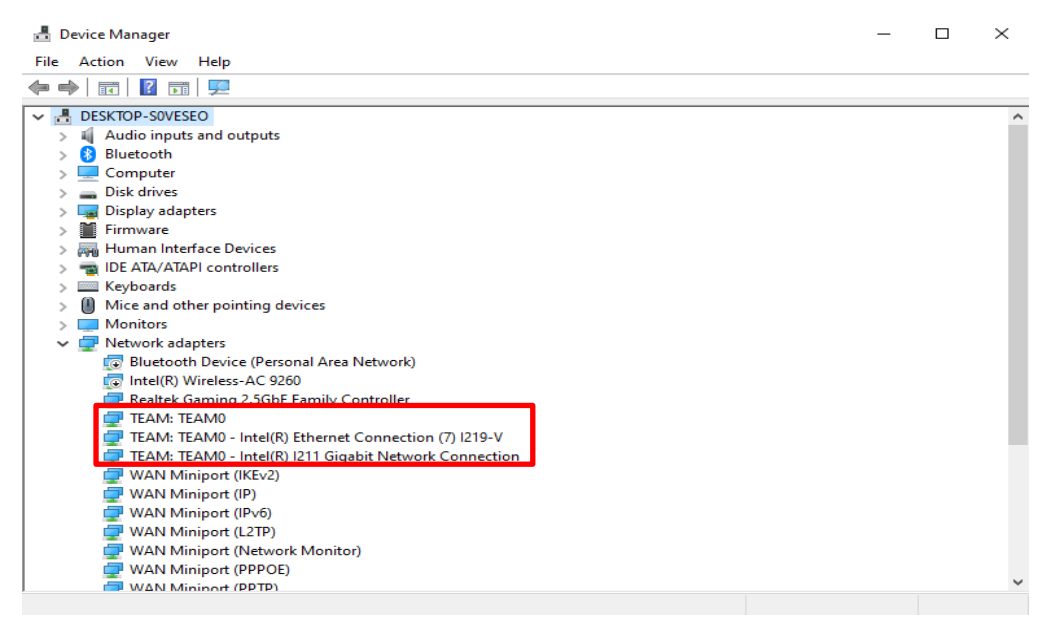

**\*** Se vuoi disinstallare il Team, utilizza il comando seguente per disinstallarlo in Powershell:

#### *Remove-IntelNetTeam*

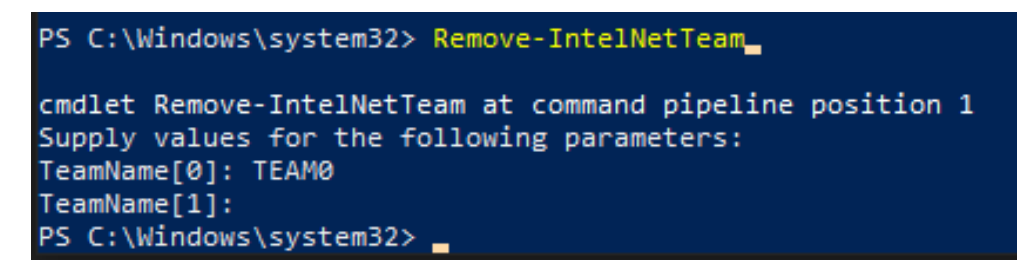

Il sistema ti chiederà il nome del team, inserisci il nome del team e questo verrà disinstallato.

Per maggiori dettagli, visita:

[https://www.intel.com/content/www/us/en/support/articles/000032008/network-and-io/e](https://www.intel.com/content/www/us/en/support/articles/000032008/network-and-io/ethernet-products.html) [thernet-products.html](https://www.intel.com/content/www/us/en/support/articles/000032008/network-and-io/ethernet-products.html)